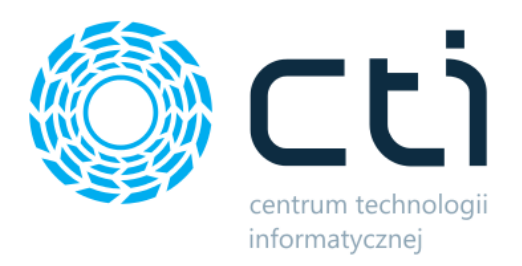

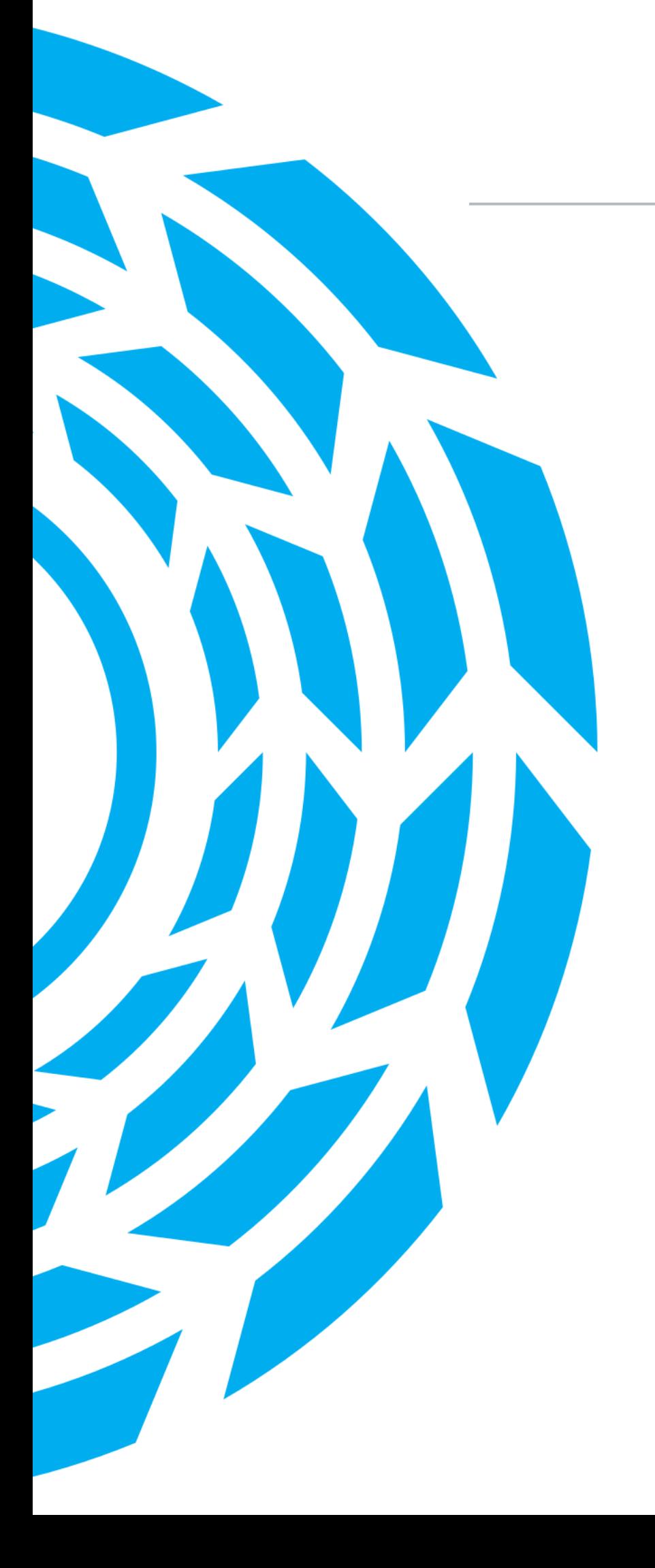

# **1. COMARCH ERP – HANDEL I MAGAZYN (1/6)**

#### **AI/OCR – wprowadzanie towaru na magazyn (PZ) poprzez rozpoznawanie dokumentów WZ od dostawcy.**

#### **[LINK DO FILMU](https://www.youtube.com/watch?v=BTHjaEWKTgI&feature=youtu.be)**

Oto najważniejsze funkcjonalności związane z OCR na liście przyjęć zewnętrznych:

- Możliwość wczytania dokumentów wydań zewnętrznych od dostawców jako przyjęcia zewnętrzne za pomocą OCR.
- Automatyczne wprowadzanie towarów na magazyn.
- Podgląd skanu obok formularza przyjęcia zewnętrznego.
- Wyszukiwanie produktów w bazie po kodzie EAN lub nazwie.
- Propozycja założenia nowych kart towarów dla nieznalezionych pozycji.
- Atrybut "OCR" do oznaczania wczytanych dokumentów.
- Status "niezweryfikowany" dla świeżo wczytanych dokumentów.
- Wymuszenie weryfikacji przed zapisaniem dokumentu.

Podsumowując, OCR na przyjęciach zewnętrznych przyspiesza i automatyzuje proces wprowadzania towarów z dokumentów od dostawców.

## **2. COMARCH ERP – HANDEL I MAGAZYN (2/6)**

#### **Rabaty terminowe.**

### **[LINK DO FILMU](https://www.youtube.com/watch?v=E4hNATwBh_k&feature=youtu.be)**

Podsumowując, film prezentuje następujące funkcjonalności związane z rabatami terminowymi w programie Comarch ERP Optima:

- Możliwość definiowania rabatów procentowych i rabatów typu stała cena.
- Określanie dat początku i końca obowiązywania rabatu.
- Przypisywanie rabatów do konkretnych kontrahentów i towarów.
- Masowa zmiana i dodawanie rabatów za pomocą operacji seryjnych.
- Automatyczne naliczanie rabatów na dokumentach wg daty sprzedaży/wydania.
- Komunikat o zmianie warunków handlowych przy modyfikacji daty dokumentu.
- Aktualizacja cen i rabatów na dokumencie po zmianie daty.

Dzięki rabatom terminowym można w prosty sposób zdefiniować promocje cenowe na wybrane okresy bez konieczności każdorazowej zmiany cen w cennikach.

# **3. COMARCH ERP – HANDEL I MAGAZYN (3/6)**

## **Zeskanuj i zapłać – generowanie kodu QR na wydruku faktury.**

# **[LINK DO FILMU](https://www.youtube.com/watch?v=mg-os2PlQsE&feature=youtu.be)**

Podsumowując, kod QR na fakturze w Comarch ERP Optima pozwala na:

- Szybkie uzupełnienie danych przelewu w bankowości mobilnej poprzez zeskanowanie kodu.
- Zawiera wszystkie niezbędne informacje: kwotę, numer rachunku, dane odbiorcy, numer faktury.
- Jest domyślnie drukowany na fakturach sprzedaży i innych dokumentach.
- Warunki wydruku kodu: faktura zatwierdzona, w PLN, nierozliczona, forma płatności z rejestrem bankowym.
- Usprawnia procedurę płatności faktur dla klienta.

Kod QR na fakturze to wygodne rozwiązanie przyspieszające opłacanie należności poprzez automatyczne uzupełnianie przelewu online z poziomu telefonu.

# **4. COMARCH ERP – HANDEL I MAGAZYN (4/6)**

### **Integracja z KSeF: obsługa eksportu faktur.**

### **[LINK DO FILMU](https://www.youtube.com/watch?v=Msg0Q9ZrA78&feature=youtu.be)**

Podsumowując, integracja Comarch ERP Optima z Krajowym Systemem e-Faktur (KSEF) umożliwia:

- Wysyłanie faktur sprzedaży i korekt do KSEF.
- Odbieranie UPO potwierdzających doręczenie faktury.
- Konfigurację środowiska testowego i produkcyjnego.
- Generowanie tokenu uwierzytelniającego na podstawie certyfikatu.
- Mapowanie form płatności z KSEF.
- Nadawanie operatorom uprawnień do wysyłania faktur.
- Sprawdzanie statusu faktury i numeru nadanego w KSEF.
- Brak możliwości anulowania wysłanych faktur.
- Oznaczanie kontrahentów, którzy nie wyrazili zgody na KSEF.

Integracja z KSEF umożliwia wygodną, automatyczną wysyłkę faktur do systemu rządowego bezpośrednio z Comarch ERP Optima.

Dodatkowo poniżej przedstawiamy uproszczoną instrukcję konfiguracji usługi w Comarch ERP Optima:

- 1. Przejdź do konfiguracji firmy i w zakładce KSEF wybierz środowisko pracy testowe lub produkcyjne.
- 2. Wygeneruj token uwierzytelniający w KSEF na podstawie certyfikatu.
- 3. W konfiguracji kasy/banku przypisz formy płatności z KSEF do istniejących form płatności.
- 4. Na kartach operatorów nadaj uprawnienie do wysyłania faktur do KSEF.
- 5. Na kartach kontrahentów oznacz tych, którzy nie wyrazili zgody na e-fakturowanie.
- 6. Na liście faktur zaznacz wybrane i wyślij je przyciskiem "Wyślij do KSEF".
- 7. Pobierz UPO przyciskiem "Odbierz dane z KSEF".
- 8. Sprawdź status faktury, numer nadany w KSEF i datę przyjęcia w odpowiednich kolumnach.
- 9. Wyświetl wysłaną e-fakturę po stronie KSEF.

Wysyłanie faktur do KSEF w Optima jest proste i w pełni zintegrowane z programem!

# **5. COMARCH ERP – HANDEL I MAGAZYN (5/6)**

#### **Import dokumentów z KSeF do modułów handlowych.**

## **[LINK DO FILMU](https://www.youtube.com/watch?v=vF3qeO-jmBw&feature=youtu.be)**

Najważniejsze funkcjonalności importu faktur z KSEF w Comarch ERP Optima:

- Pobieranie faktur na dedykowaną listę faktur z KSEF.
- Podgląd pobranych faktur wraz z plikami źródłowymi.
- Przenoszenie faktur na listę faktur zakupu pojedynczo i zbiorczo.
- Automatyczne kojarzenie kontrahentów lub tworzenie nowych.
- Dodawanie nieistniejących towarów z pozycji faktury.
- Oznaczenie faktur z KSEF specjalną zakładką i kolumnami.
- Możliwość pobierania faktur z KSEF również z poziomu rejestrów VAT.

Krótka instrukcja obsługi:

- 1. Przejdź do menu Handel, Faktury zakupu.
- 2. Kliknij przycisk "KSEF" aby wyświetlić listę faktur z KSEF.
- 3. Obejrzyj szczegóły i pliki źródłowe faktury klikając "Zobacz dokument".
- 4. Zaznacz faktury i kliknij "Przenieś do handlu", aby dodać je na listę faktur zakupu.
- 5. W razie potrzeby dodaj nowego kontrahenta lub towar z pozycji faktury.
- 6. Na fakturze zakupu przejdź do zakładki "KSEF", aby zobaczyć szczegóły z KSEF.
- 7. Na liście faktur zakupu sprawdź kolumny "Numer KSEF" i "Data przyjęcia w KSEF".
- 8. Pobierz kolejne faktury z KSEF na bieżąco.

# **6. COMARCH ERP – HANDEL i MAGAZYN (6/6)**

### **Linki do płatności online na fakturach sprzedaży.**

### **[LINK DO FILMU](https://www.youtube.com/watch?v=eeLIpzR8RhM&feature=youtu.be)**

Podsumowując, integracja Comarch ERP Optima z Comarch AppFino w zakresie płatności online pozwala na:

- Automatyczne generowanie linku do płatności na fakturach sprzedaży.
- Drukowanie linku na wydrukach faktur po spełnieniu określonych warunków.
- Możliwość pobrania linku dla wcześniejszych faktur.
- Automatyczne przesyłanie płatności z faktur na platformę Comarch AppFino.
- Informowanie w preliminarzu płatności o statusie integracji danej płatności.
- Manualne ponowne przesłanie płatności w razie potrzeby.

Dzięki integracji klient otrzymuje na fakturze link, za pomocą którego może wygodnie opłacić należność online. Rozwiązanie przyspiesza procedurę płatności.

Krótka instrukcja obsługi integracji Comarch ERP Optima z Comarch AppFino w zakresie płatności online:

- 1. Załóż darmowe konto na platformie Comarch AppFino.
- 2. W ustawieniach konta zaznacz opcję dodawania linku płatności na fakturach.
- 3. W konfiguracji Optima zaznacz parametr drukowania linku płatności.
- 4. Zatwierdź fakturę sprzedaży spełniającą kryteria wygenerowania linku.
- 5. Link zostanie wygenerowany i wydrukowany automatycznie na fakturze.
- 6. W preliminarzu płatności sprawdź status integracji danej płatności.
- 7. W razie potrzeby ponownie prześlij płatność do Comarch AppFino.
- 8. Klient może opłacić fakturę online korzystając z linku.
- 9. W Comarch AppFino śledź statusy płatności z Optima.

To prosty sposób na szybkie płatności online dla Twoich klientów!